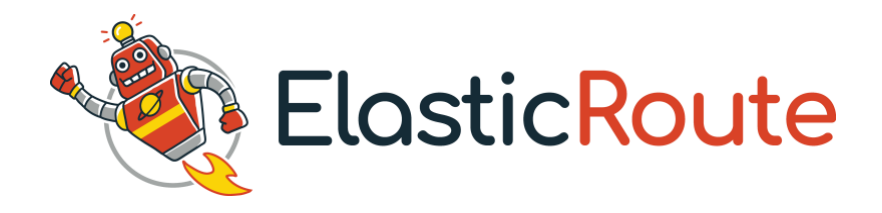

# **ElasticRoute Quick Start Guide**

## **ElasticRoute at a Glance**

## **Detrack Overview**

This quick start guide will provide the basic information to start using ElasticRoute.

There are 3 basic setups required:

- 1. [Setting Up Of Location And Timezone Of Your Plan Area](#page-1-0)
- 2. [Adding Depot](#page-1-1)
- 3. [Adding Vehicle](#page-3-0)

After the basic settings, you may proceed with the addition of stops for [Planning And Routing.](#page-5-0)

## <span id="page-1-0"></span>**Part 1** – **Setting Up Of Location And Timezone**

To begin route planning, you are required to set the location and timezone of your business operation or plan area. Timezone setting is needed for the system to generate various estimated time of arrivals (ETA) for your planned routes.

Step 1: Navigate to Settings > General.

Step 2: Enter your Country and Timezone into the fields.

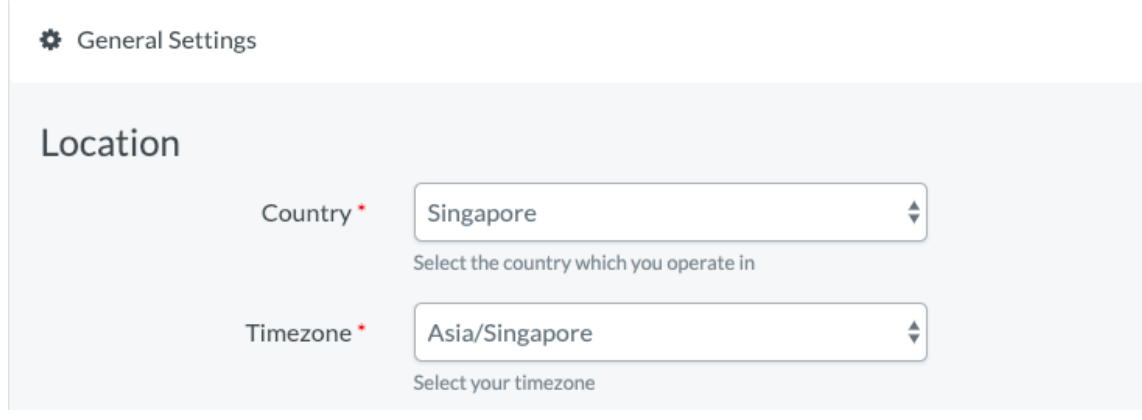

Step 3: Click Save.

\*The rest of the settings may be omitted.

For more information, please refer to [General Settings.](https://www.elasticroute.com/tutorials/general-settings/)

### <span id="page-1-1"></span>**Part 2** – **Adding Depot**

Depot can serve as starting and ending points for your delivery / collection jobs. You may also use it to define your warehouse.

Step 1: Navigate to Settings > Depots.

Step 2: Click the Add Depot button.

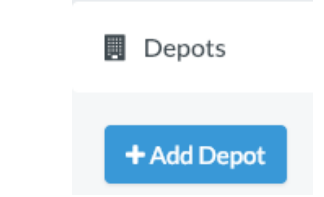

Step 3: Key in the Name and Address for your depot. You may click-and-drag the map marker to pin-point the location.

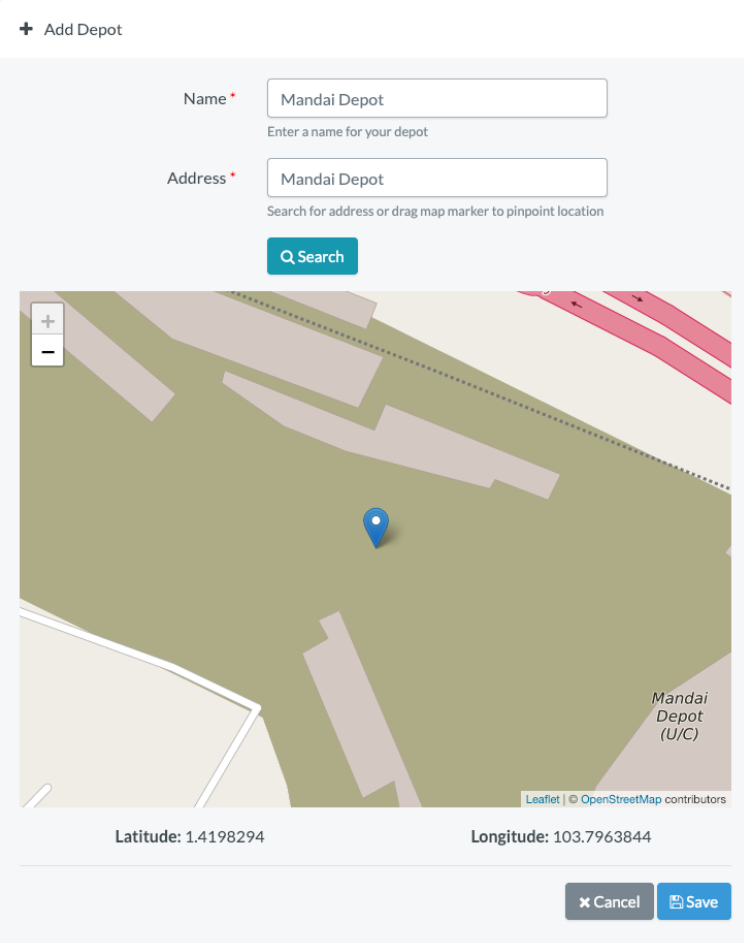

### Step 4: Click Save.

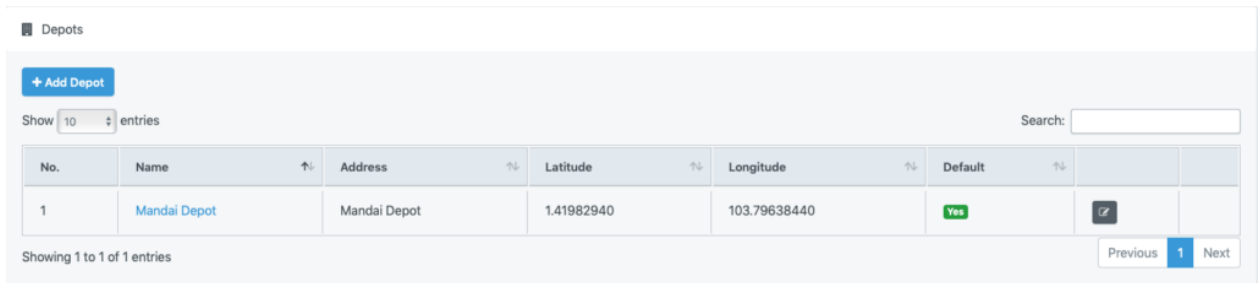

For more information, please refer to **How To Add Depot / Warehouse**.

## <span id="page-3-0"></span>**Part 3** – **Adding Vehicle**

To add vehicle for planning and routing, follow the steps below.

Step 1: Navigate to Settings > Vehicle.

Step 2: Click the Add Vehicle button.

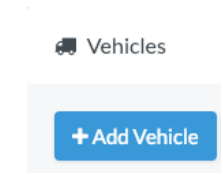

Step 3: Key in the Name for your vehicle.

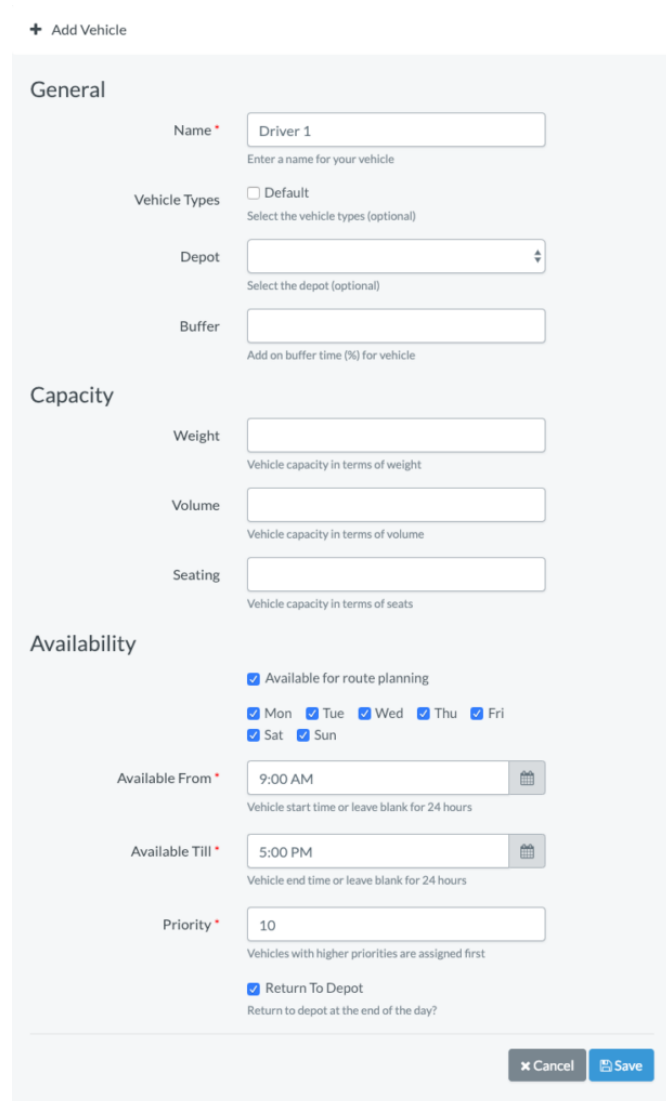

\*The rest of the information may be omitted.

For more information, please refer to **How To Add Vehicles**.

## Step 4: Click Save.

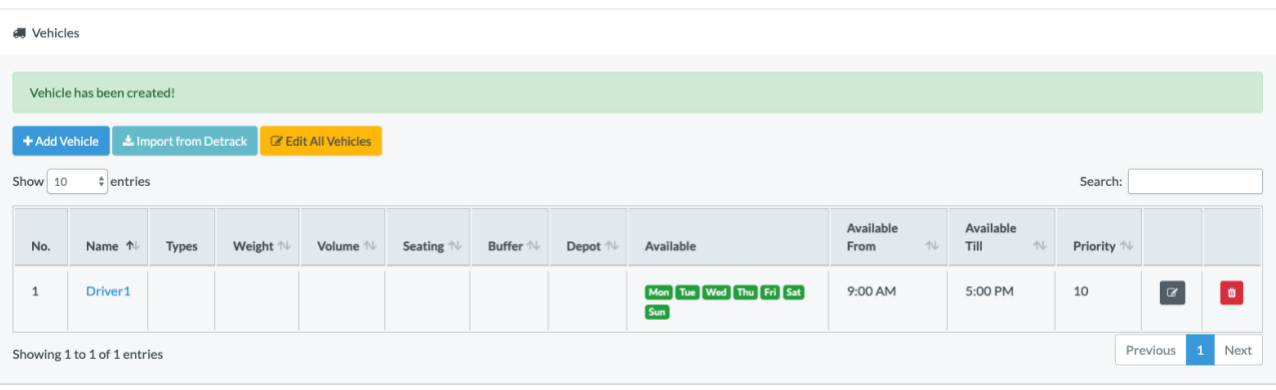

## <span id="page-5-0"></span>**Planning And Routing**

After the addition of the depot and vehicle, you may start entering the stops for planning. There are 2 main ways to create the stops:

- [Manual Addition Of Stops](#page-5-1)
- [Importing Of CSV File](#page-8-0) To Create Stops

## <span id="page-5-1"></span>**Manual Addition Of Stops**

Step 1: Click on Calendar.

Step 2: Select the date of your choice.

Step 3: Click Add Stop.

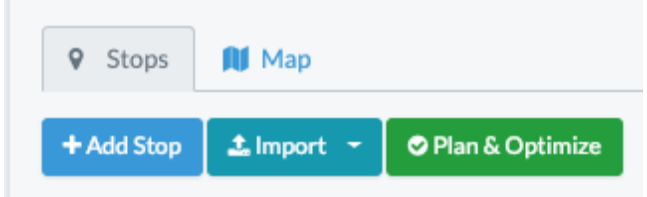

## Step 4: Enter Date, Name, and Address.

#### + Add Stop

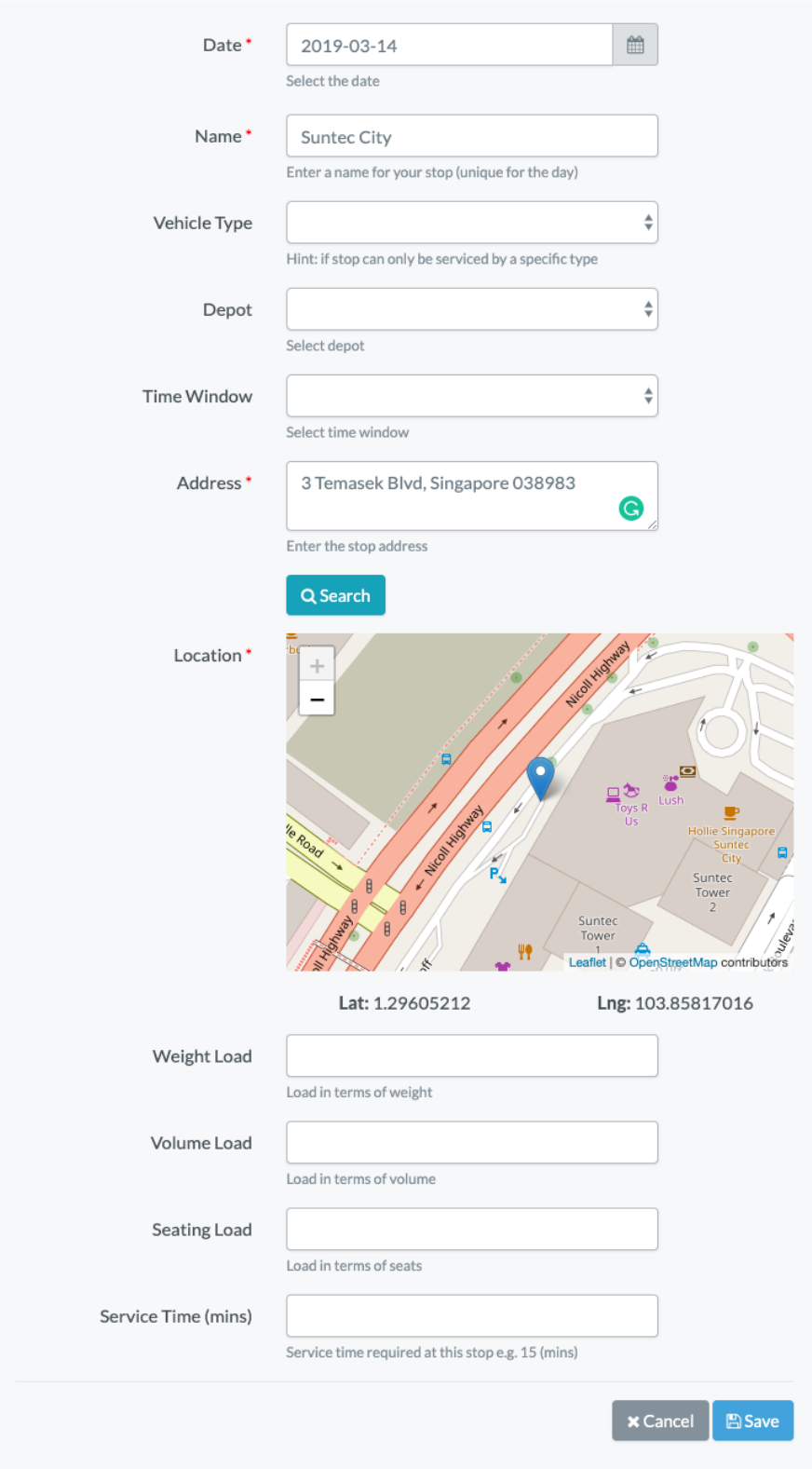

\*Locate the address with map marker if needed by clicking Search or dragging the map marker.

Refer to the following links for more information:

- [How To Assign Stops With Special Requirements To Specific Vehicle Type](https://www.elasticroute.com/tutorials/how-to-assign-stops-with-special-requirements-to-specific-vehicle-type/)
- [How To Add Depots](https://www.elasticroute.com/tutorials/how-to-add-depots-warehouses/) / Warehouses
- How To Set [Time Windows](https://www.elasticroute.com/tutorials/how-to-set-time-windows/)
- How To Set [Vehicle Capacity](https://www.elasticroute.com/tutorials/how-to-set-vehicle-capacity/)

Step 5: Click Save to return to the summary page. (Please repeat Step 3 to 5 to create two more stops.)

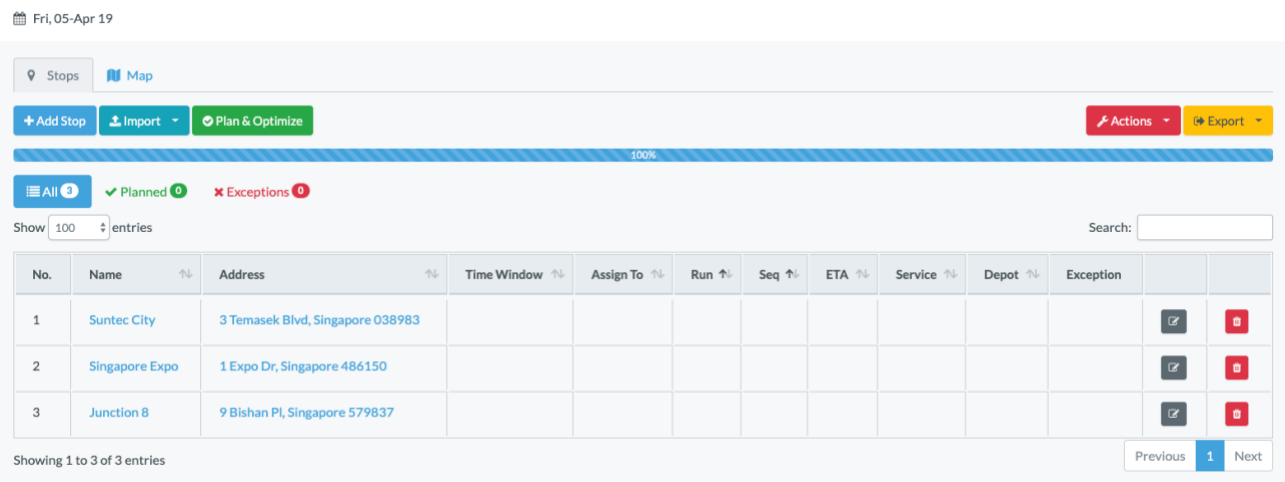

Step 6: Click on Plan & Optimize.

Once the planning is completed, the rows will turn pale green with the relevant information such as Run, Seq and ETA being generated.

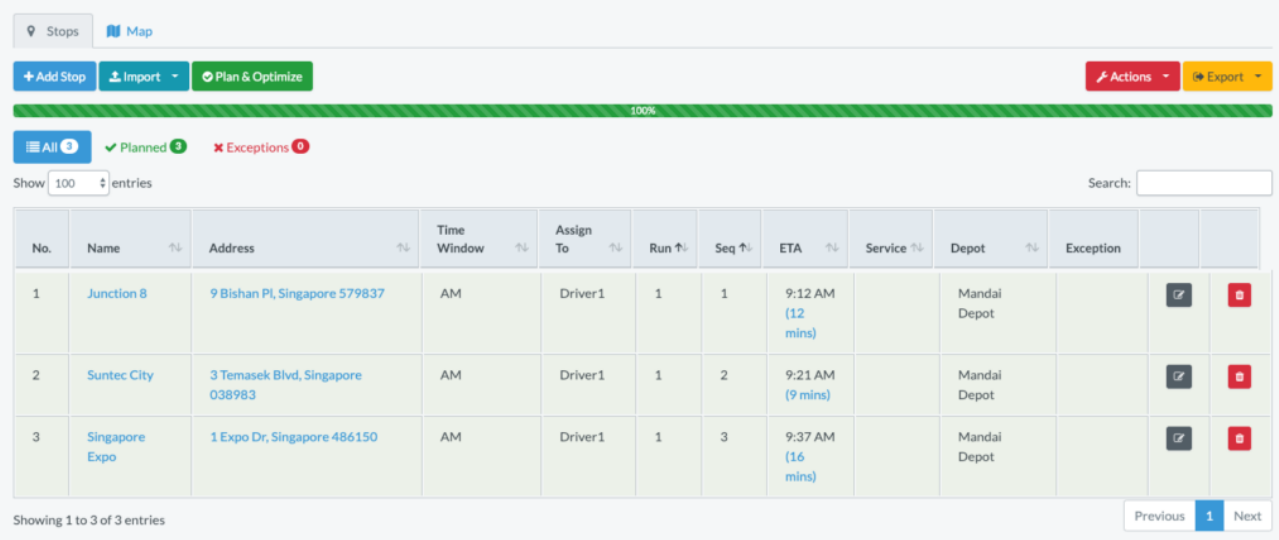

Step 7: To export the data out, you may click on the Export button, and select Export to CSV.

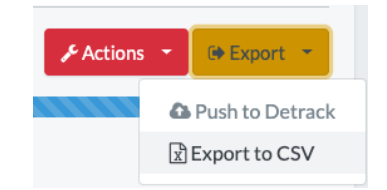

Step 8: To view the locations of the stops on the map, click on Map > Select a run number.

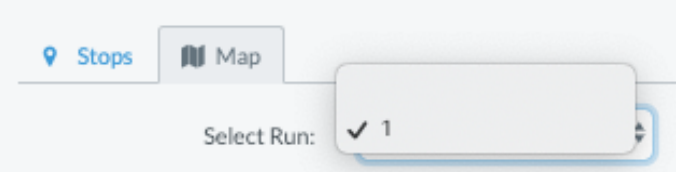

The optimized route would be shown in the map below.

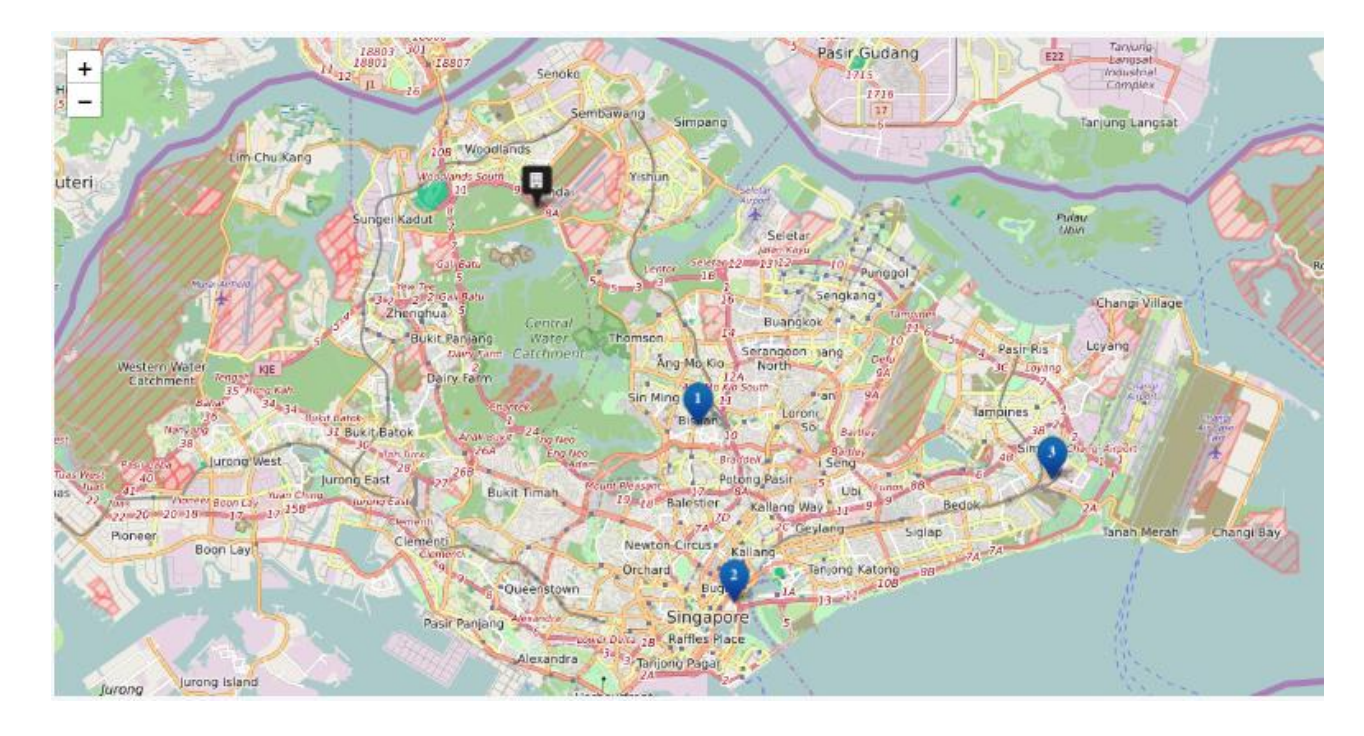

### <span id="page-8-0"></span>**Importing Of CSV File To Create Stops**

If you happen to have a CSV file for upload, you may choose to upload it for the creation of Stops.

Click to download CSV Template For Creating Stops

- [Full Address CSV Template](https://www.elasticroute.com/Full-Address-CSV-Template/)
- [Line Address CSV Template](https://www.elasticroute.com/Line-Address-CSV-Template/)

Step 1: Prepare a CSV file.

#### For example:

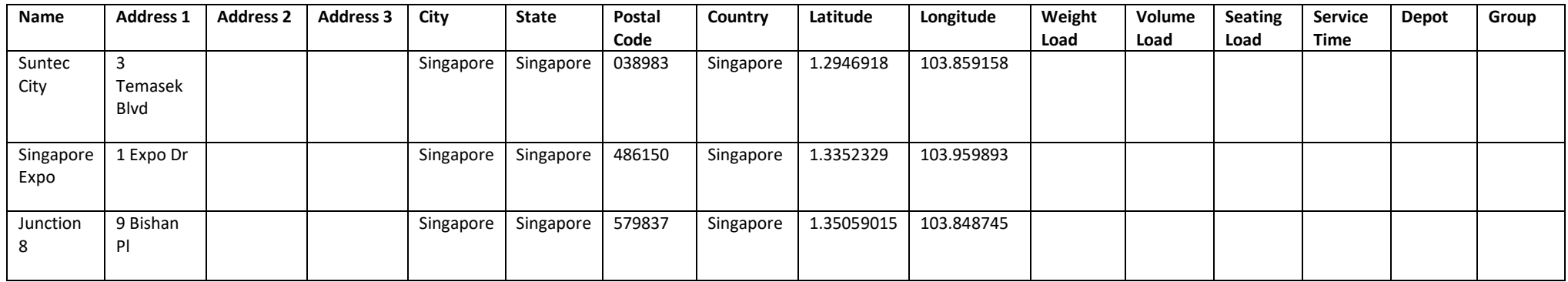

Notes:

- Required fields: Name and Address
- Note that the Name is a unique identifier, it can be used to represent your D.O. No.
- If possible, kindly provide the Latitude and Longitude of your stops.
- If the Latitude and Longitude are not provided, the software will attempt to geocode and locate the input address.
- If you wish to rename the headers of your CSV for importing, refer to [How To Import CSV File To Create Stops For Planning.](https://www.elasticroute.com/tutorials/how-to-import-csv-file-to-create-stops-for-planning/)

Step 2: Click on Import > Import from CSV.

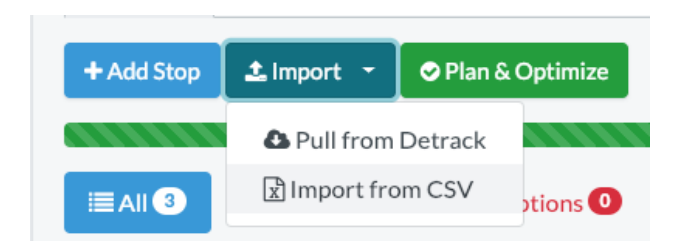

Step 3: Upon uploading the CSV, please wait for the address wordings to turn blue as shown below, indicating that the addresses had been geo-coded (i.e. converted to a pair of GPS coordinates, latitude and longitude).

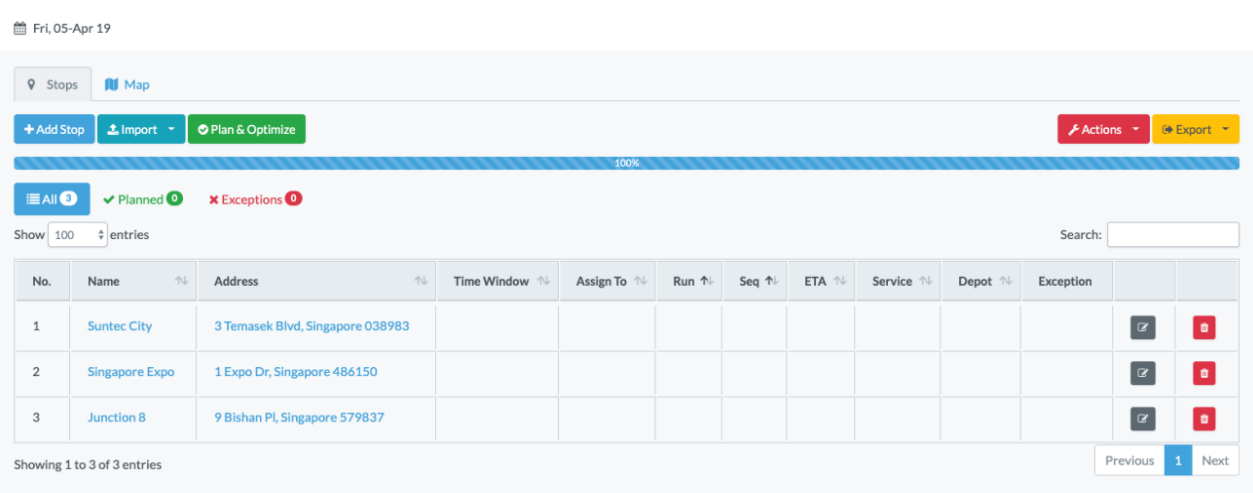

If the wordings remain in red after a long period of time, click on the Edit icon to the righthand side to manually locate the address.

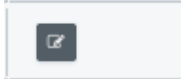

Step 4: Click on Plan & Optimize.

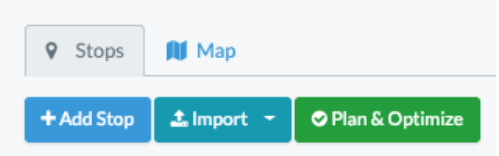

Once the planning is completed, the rows will turn pale green, with the relevant information such as Run, Sequence (Seq) and ETA being generated.

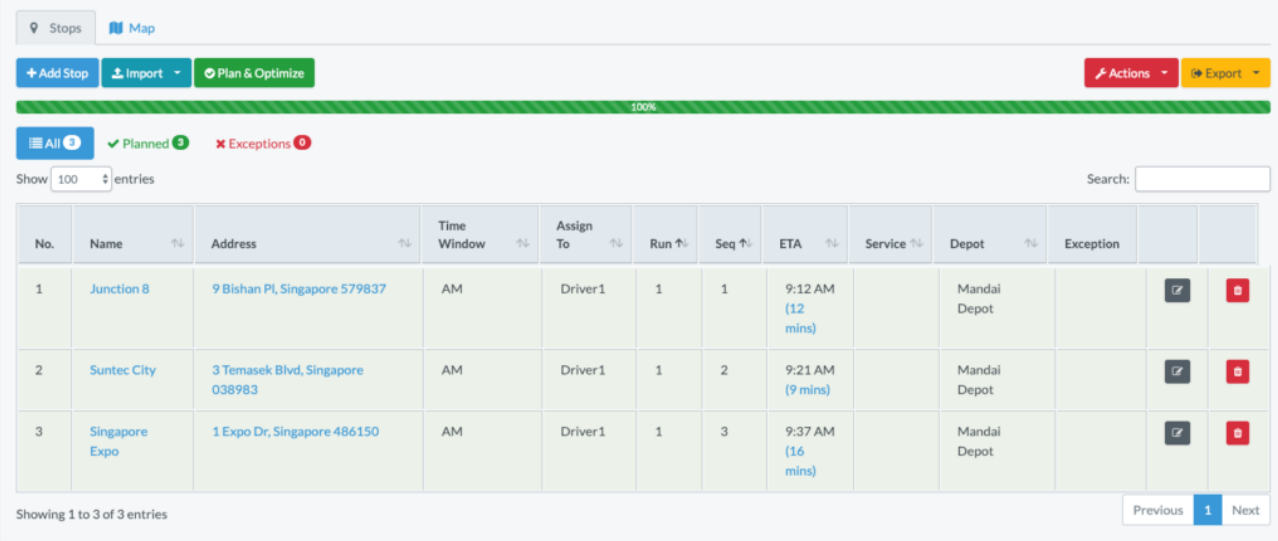

Notes:

- The Run will correspond to the ordered sequence grouping of stops planned for the driver to form a route.
- The Seq refers to the Sequence / Order of the stop in the run. Your driver may follow this sequence number to perform the optimized delivery.

Step 5: To export the data out, you may click on the Export button.

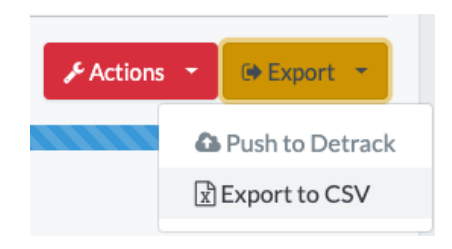

Note:

• If you wish to customize the headers of your CSV export, please refer to How To [Export Planned Stops To CSV.](https://www.elasticroute.com/tutorials/how-to-export-planned-stops-to-csv/)

Step 6: To view the locations of the stops on the map, click on Map > Select Run.

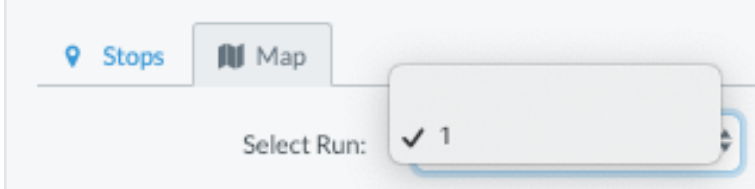

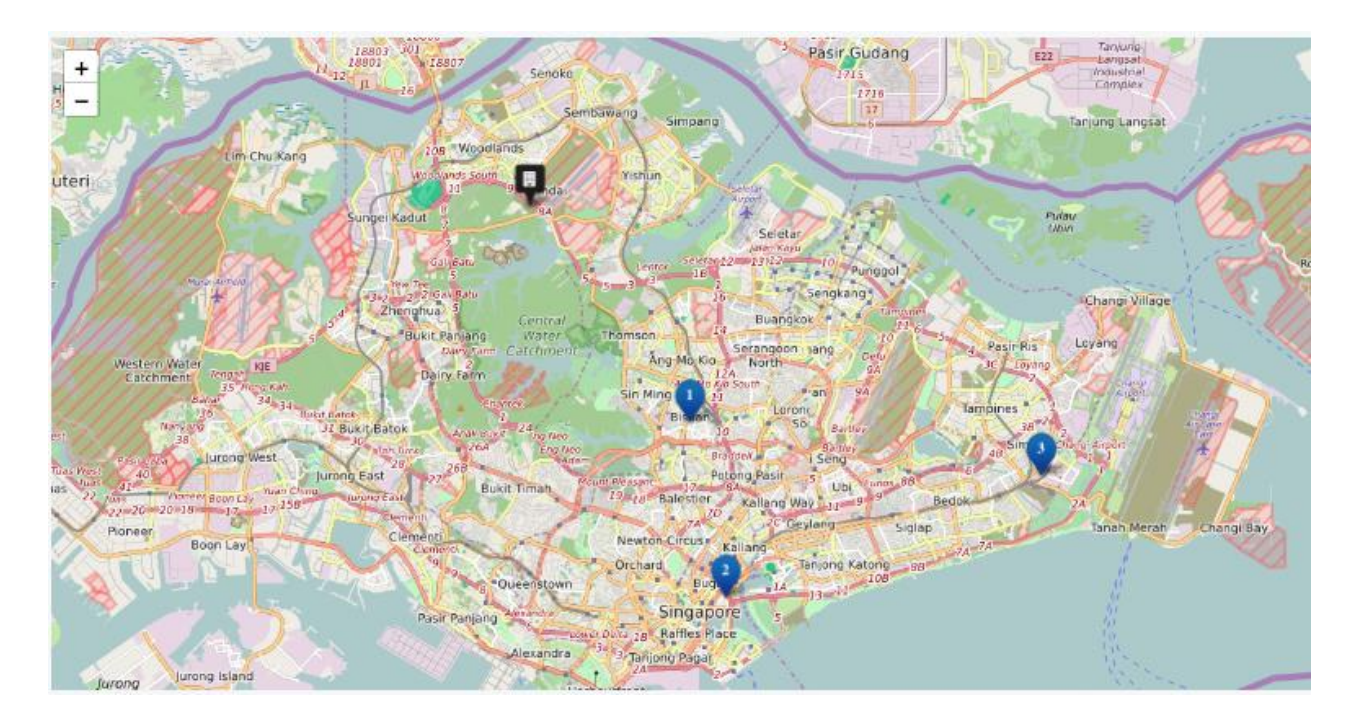

The optimized route would be shown in the map below.

Please visit ElasticRoute tutorial page at <https://www.elasticroute.com/tutorials/> to learn more about ElasticRoute and its functionality.

We hope you will enjoy using ElasticRoute. For additional help, just drop us an email at [support@elasticroute.com.](http://support@elasticroute.com/)

Website:<https://www.elasticroute.com/>

Detrack Systems Pte. Ltd. 61 Kaki Bukit Ave 1 #04-34 Shun Li Ind Park S(417943)